# Installation Manual Hospital Sudoe 4.0.

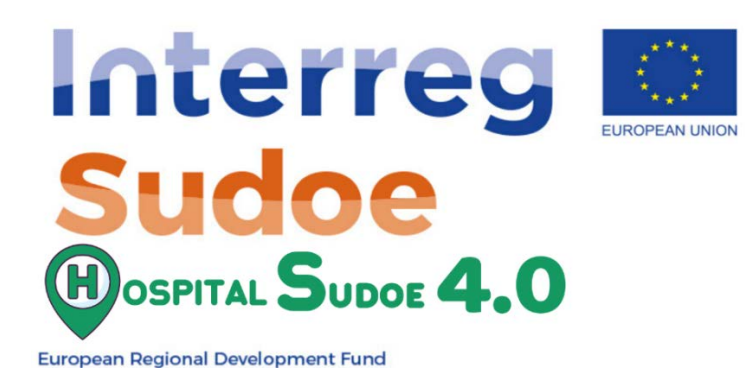

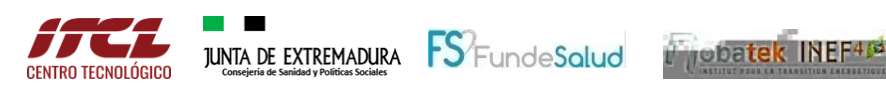

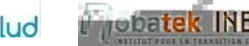

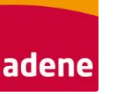

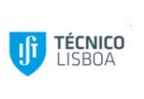

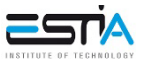

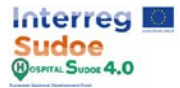

# Index

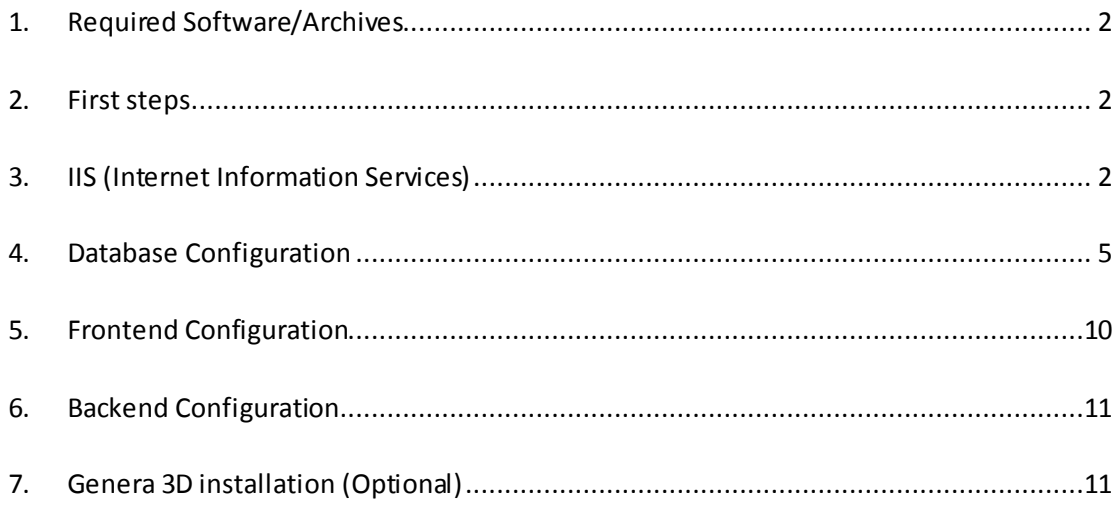

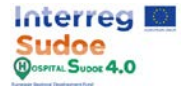

## <span id="page-2-0"></span>**1. Required Software/Archives**

- Postgre DataBase
- PgAdmin
- IIS (install external libraries for .ASP and Framework 4.5 compatibility)
- Genera·3D (optional)

### <span id="page-2-1"></span>**2. First steps**

Create a Folder in the hard drive with the name "Sudoe", for example "C:\Sudoe" or "D:\Sudoe", any path will do.

Create two folders under this folder called Frontend and Backend.

The frontend folder must contain the contents of the frontend application, and the backend folder must contain the contents of the backend application.

## <span id="page-2-2"></span>**3. IIS (Internet Information Services)**

To execute the aplications, IIS must be installed and configured.

Open IIS.

Add a dedicated Application Pool for the website:

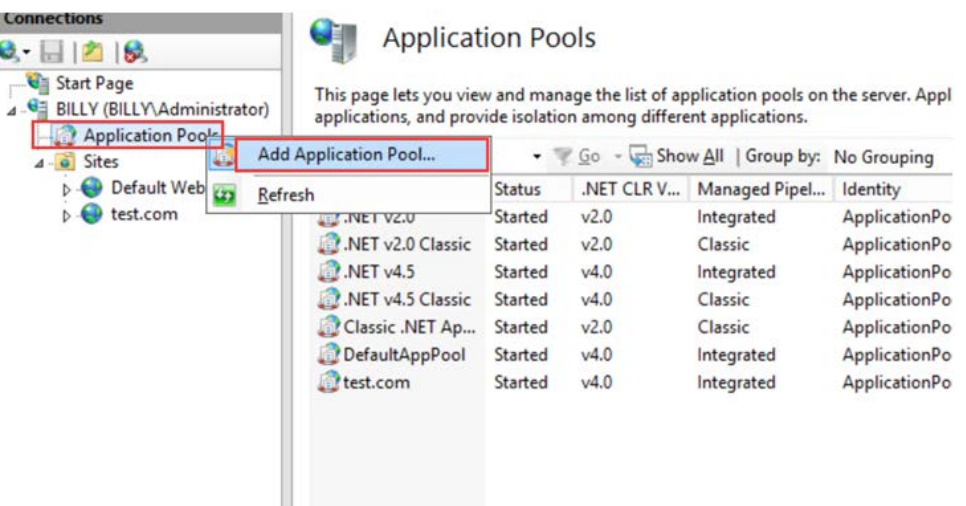

*Figura 1 IIS Step 1*

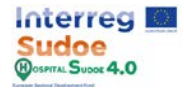

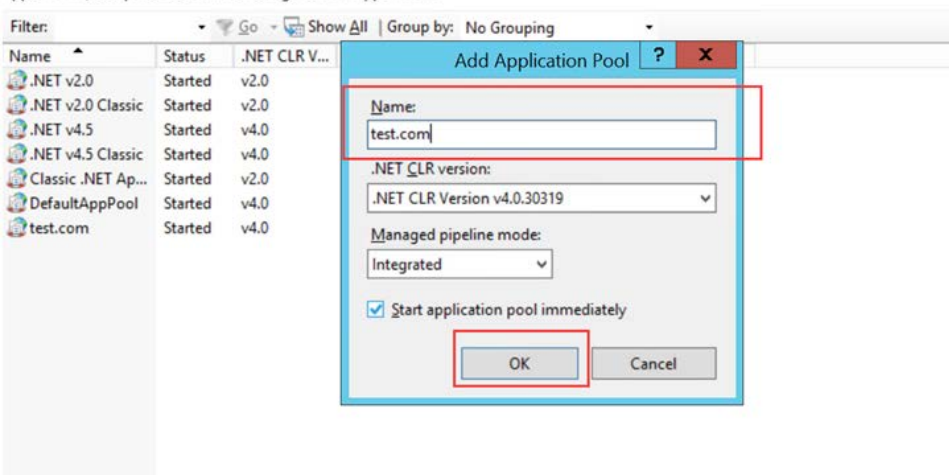

#### *Figura 2 IIS Step 2*

Add a new website for Sudoe.

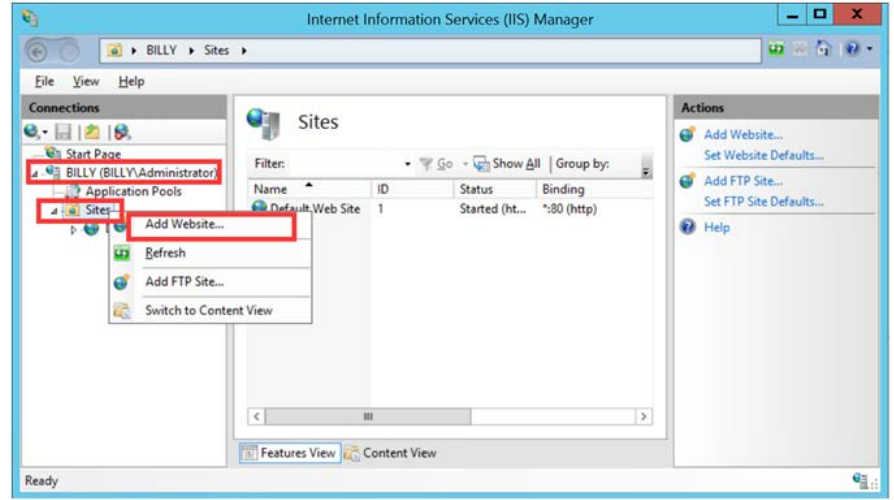

*Figura 3 IIS Step 3*

Select the name site (For example sudoe), the application pool created earlier.

Select the physical path to the "Sudoe" folder.

Select the Ip address and the port where the application will be served.

Write the host name to access the application, you can leave it blank and access with the IP and port of the server.

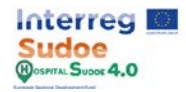

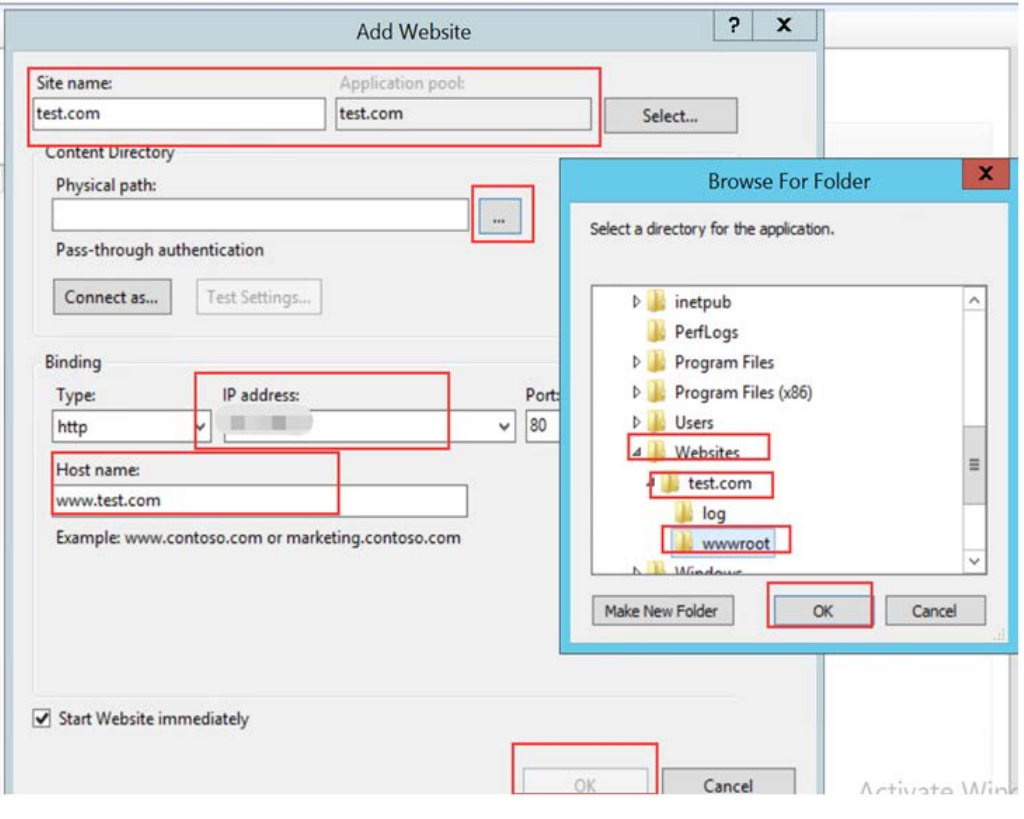

*Figura 4 IIS Step 4*

Additional bindings can be added to other Ip, ports and host names.

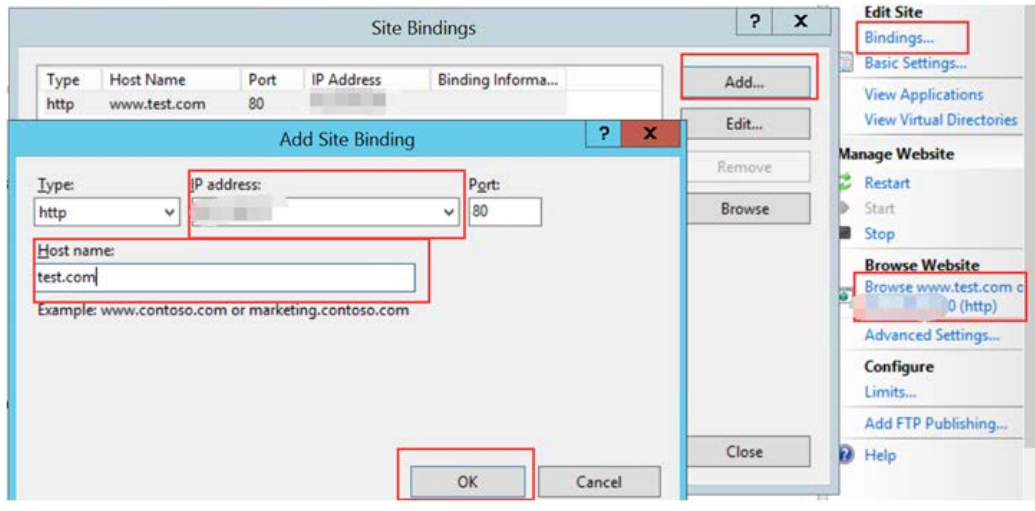

*Figura 5 IIS Step 5*

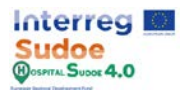

| 7<br>×<br><b>Site Bindings</b> |                                  |            |                                        |                 |        | <b>Edit Site</b><br>Bindings                                                               |  |
|--------------------------------|----------------------------------|------------|----------------------------------------|-----------------|--------|--------------------------------------------------------------------------------------------|--|
| Type<br>http                   | <b>Host Name</b><br>www.test.com | Port<br>80 | <b>IP Address</b><br>$-48.48 - 48.034$ | Binding Informa | Add    | <b>Basic Settings</b><br><b>View Applications</b>                                          |  |
| http                           | test.com                         | 80         | ville all and the                      |                 | Edit   | <b>View Virtual Directories</b>                                                            |  |
|                                |                                  |            |                                        |                 | Remove | <b>Manage Website</b><br>е<br>Restart                                                      |  |
|                                |                                  |            |                                        |                 | Browse | Start<br>в<br>Stop<br>m                                                                    |  |
|                                |                                  |            |                                        |                 |        | <b>Browse Website</b>                                                                      |  |
|                                |                                  |            |                                        |                 |        | Browse www.test.com c<br>$\mathbf{m} = 0$ (http)<br>Browse test.com on<br>$\sim$ 30 (http) |  |
|                                |                                  |            |                                        |                 |        | Advanced Settings<br>Configure                                                             |  |
|                                |                                  |            |                                        |                 | Close  | Limits                                                                                     |  |
|                                |                                  |            |                                        |                 |        | Add FTP Publishing                                                                         |  |

*Figura 6 IIS Step 6*

Open the "Sudoe" website, there will be the "frontend" and "backend" folders.

Right click to each folder and click on "Convert to Application"

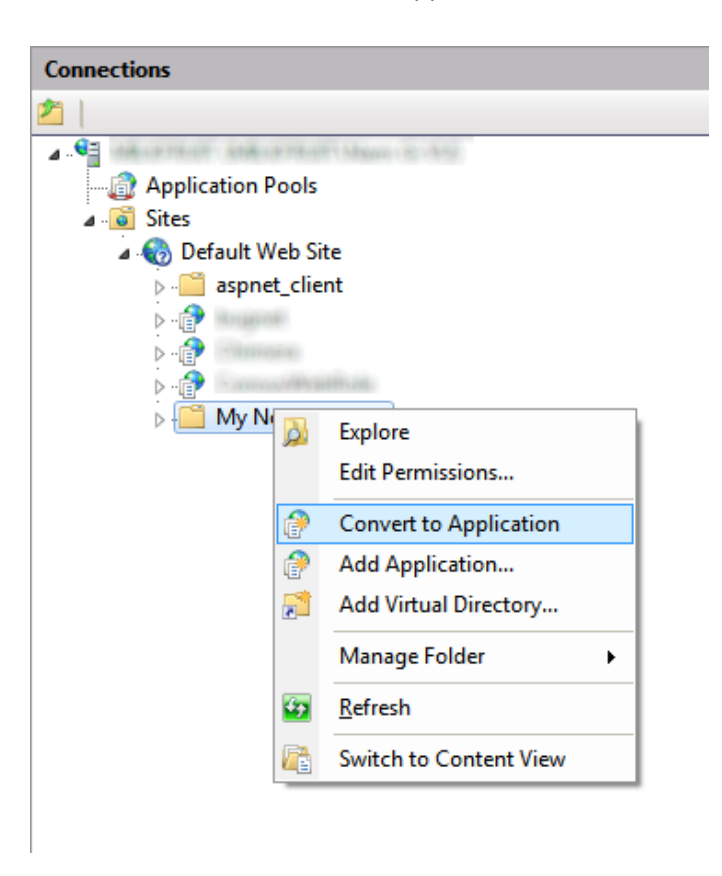

*Figura 7 IIS Step 7*

## <span id="page-5-0"></span>**4. Database Configuration**

PosgreSQL database must be installed, on the same computer or in a computer in the same network/domain.

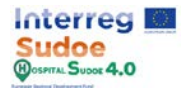

#### <https://www.postgresql.org/download/>

pgAdmin is a graphic interface to access Postgres, and can be installed to ease the access and configuration of the database.

#### <https://www.pgadmin.org/download/>

Connect pgadmin to the database (right click on servers, create server),

Name can be "Sudoe"

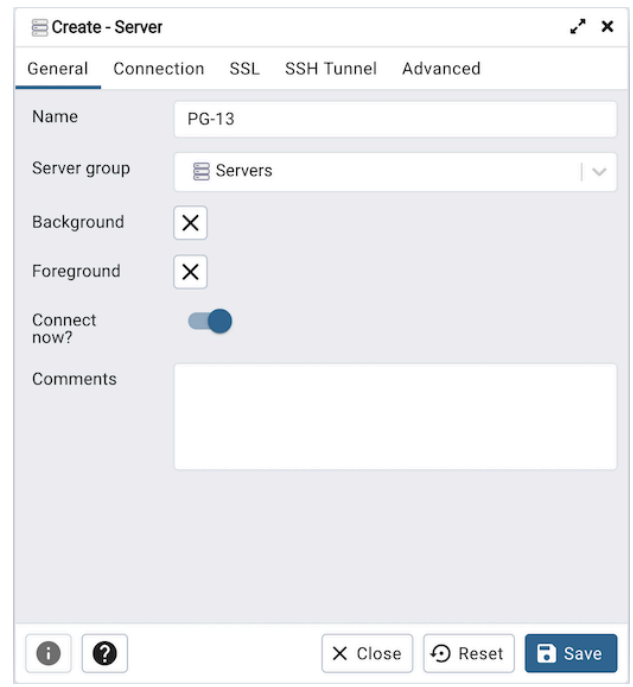

*Figura 8 PGAdmin server configuration 1*

Change to the connection tab, fill the "host name/adress" with localhost if it is a local database, or the path/IP/domain if it is a server (for example "Network/Server1" or "192.168.0.10" or "www.databaseurl.com")

fill the Username and password with an user thar can access and alter the database (for example, the user created when installing the database)

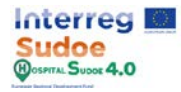

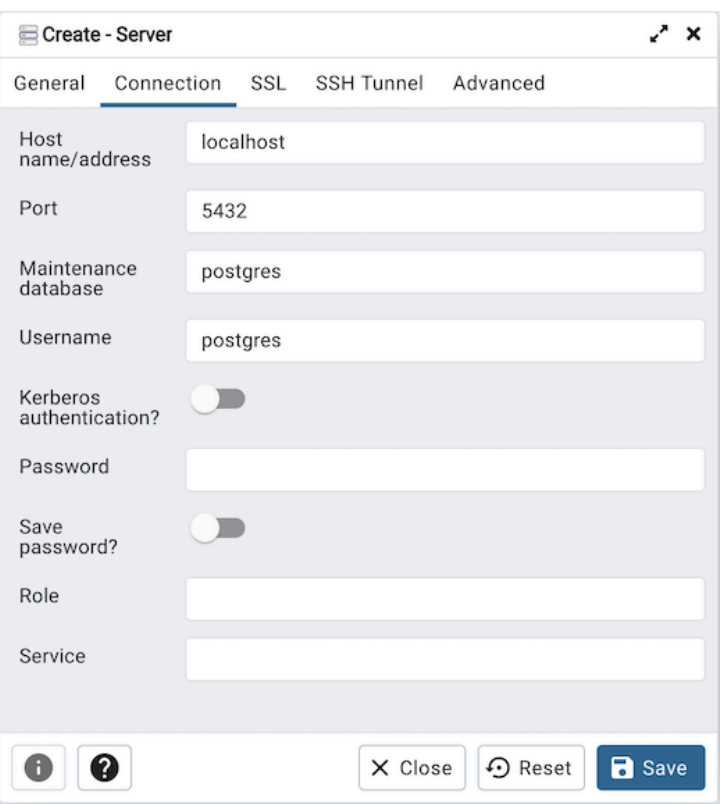

*Figura 9 PGAdmin server configuration 2*

We recommend creating an specific user for Sudoe. Right click on Login/roles Create a new login role with the name "sudoe"

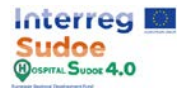

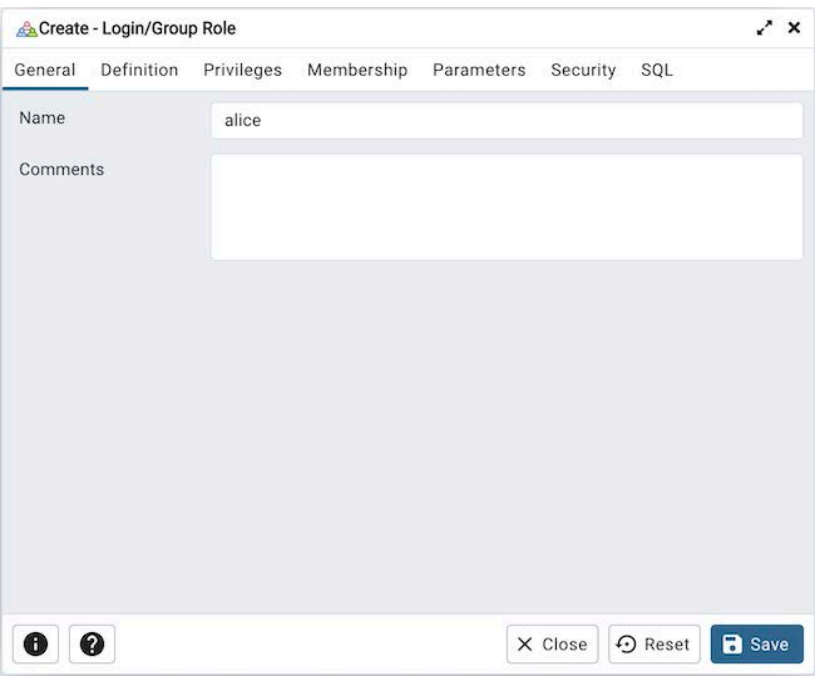

*Figura 10 PGAdmin server configuration 3*

Create a password on the "Definition" tab

|                  | Create - Login/Group Role |                            |                                                                          |  |         |                | " ×           |  |  |
|------------------|---------------------------|----------------------------|--------------------------------------------------------------------------|--|---------|----------------|---------------|--|--|
| General          | Definition                | Privileges                 | Membership Parameters Security SQL                                       |  |         |                |               |  |  |
| Password         |                           |                            |                                                                          |  |         |                |               |  |  |
| Account expires  |                           | 2022-01-01 00:00:00 +05:30 |                                                                          |  |         |                |               |  |  |
|                  |                           | expire.                    | Please note that if you leave this field blank, then password will never |  |         |                |               |  |  |
| Connection limit |                           | $-1$                       |                                                                          |  |         |                |               |  |  |
|                  |                           |                            |                                                                          |  |         |                |               |  |  |
|                  |                           |                            |                                                                          |  |         |                |               |  |  |
|                  |                           |                            |                                                                          |  |         |                |               |  |  |
|                  |                           |                            |                                                                          |  |         |                |               |  |  |
|                  |                           |                            |                                                                          |  |         |                |               |  |  |
|                  |                           |                            |                                                                          |  |         |                |               |  |  |
|                  |                           |                            |                                                                          |  |         |                |               |  |  |
|                  |                           |                            |                                                                          |  |         |                |               |  |  |
| 7                |                           |                            |                                                                          |  | X Close | <b>O</b> Reset | <b>B</b> Save |  |  |
|                  |                           |                            |                                                                          |  |         |                |               |  |  |

*Figura 11 PGAdmin server configuration 4*

We recommend setting these privileges to the user "Sudoe":

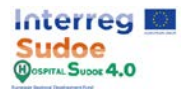

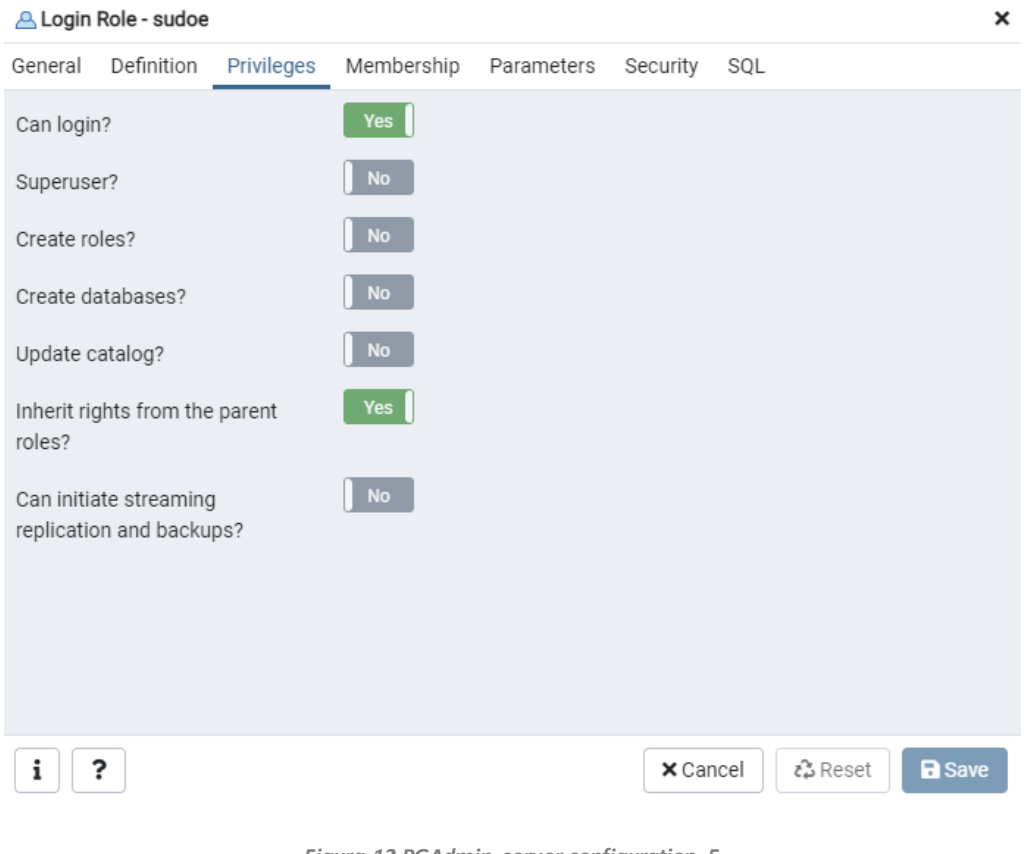

*Figura 12 PGAdmin server configuration 5*

Create the database "Sudoe", the database has been tested with the following definition:

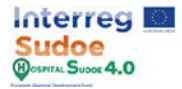

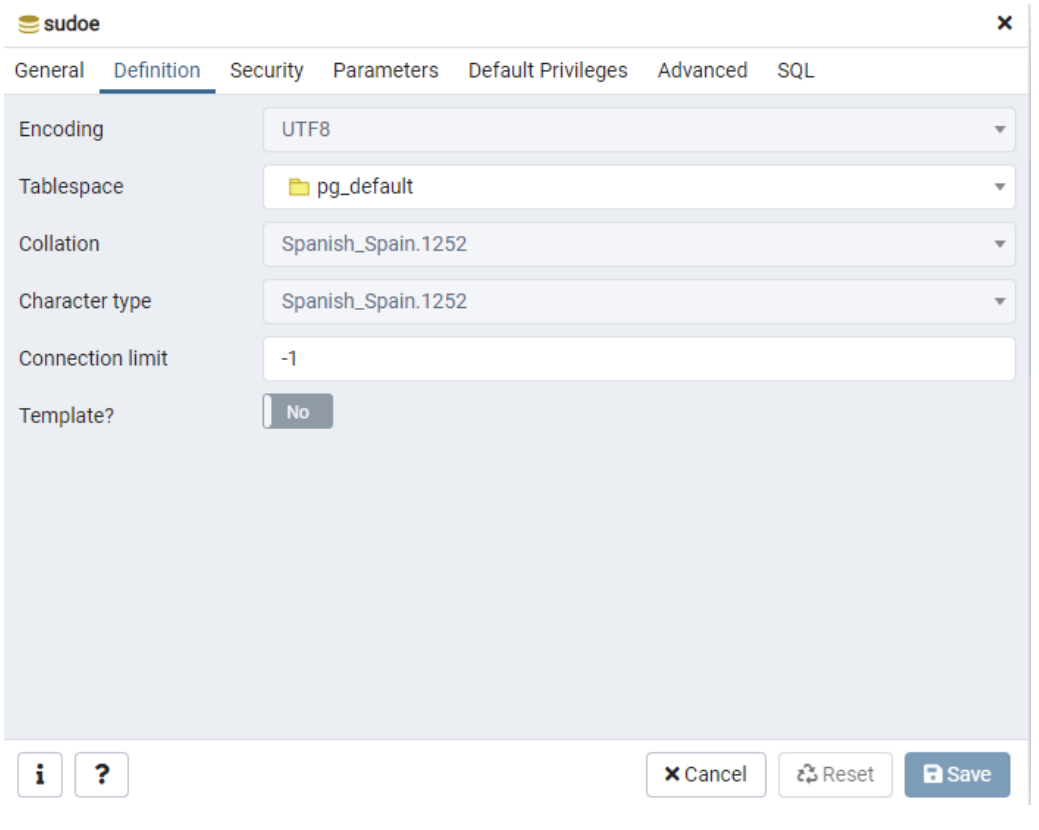

*Figura 13 PGAdmin server configuration 6*

Once the Database has been created, the database must be imported as follows:

```
& "C:\Program Files\pgAdmin 4\v4\runtime\pg_restore.exe" --
host "localhost" --port "5432" --username "sudoe" --dbname "sudoe" --clean -
-verbose "D:\\work\\sudoe\\backup\\SudoeDBBackup_Entera.sql"
```
where "v4" can change if there is a new version of PgAdmin.

"--host" must be the Ip/domain of the database

"D:\\work\\sudoe\\backup\\SudoeDBBackup\_Entera.sql" must be the path of the database backup.

## <span id="page-10-0"></span>**5. Frontend Configuration**

Open the Frontend folder, edit the Web.config file and change the configuration to match your project.

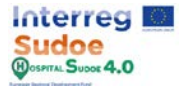

| <appsettings></appsettings> |                                                                                   |  |  |  |  |  |  |  |
|-----------------------------|-----------------------------------------------------------------------------------|--|--|--|--|--|--|--|
|                             | <add key="webpages:Version" value="3.0.0.0"></add>                                |  |  |  |  |  |  |  |
|                             | <add key="webpages:Enabled" value="false"></add>                                  |  |  |  |  |  |  |  |
|                             | <add key="ClientValidationEnabled" value="true"></add>                            |  |  |  |  |  |  |  |
|                             | <add key="UnobtrusiveJavaScriptEnabled" value="true"></add>                       |  |  |  |  |  |  |  |
|                             | <add key="UrlBackendToken" value="https://sudoe.itcl.es:449/Backend/Token"></add> |  |  |  |  |  |  |  |
|                             | <add key="UrlBackendApi" value="https://sudoe.itcl.es:449/Backend/api/"></add>    |  |  |  |  |  |  |  |
|                             | <add key="LongMaxNombreFicheroImportacion" value="50"></add>                      |  |  |  |  |  |  |  |
|                             | <add key="TamañoMaxFicheroImportacionEnBytes" value="52428800"></add>             |  |  |  |  |  |  |  |
|                             | <add key="RutaLogsFrontend" value="D:\logs\SUDOE"></add>                          |  |  |  |  |  |  |  |
|                             | <add key="sessionIdleTimeMin" value="15"></add>                                   |  |  |  |  |  |  |  |
|                             | <add key="sessionAbsoluteTimeMin" value="240"></add>                              |  |  |  |  |  |  |  |
|                             | <add key="vs:EnableBrowserLink" value="false"></add>                              |  |  |  |  |  |  |  |
|                             | $\langle$ /appSettings>                                                           |  |  |  |  |  |  |  |

*Figura 14 Frontend configuration*

The url on "UrlBackendToken" must be changed to the url needed to access the website configured in IIS.

If the project runs on localhost, port 80, you need to change "https://sudoe.itcl.es:449/Backend/Token" to "http://localhost/Backend/Token". The "/Backend/Token" part must not be modified.

The same with "UrlBackendApi", the "/Backend/api" part must not be modified.

The path on "rutaLogsFrontend" can be changed to be other path for example "D:\Sudoe\logs"

The sudoe file folder is attached.

## <span id="page-11-0"></span>**6. Backend Configuration**

Open the Backend folder, edit the Web.config file and change the configuration to match your project.

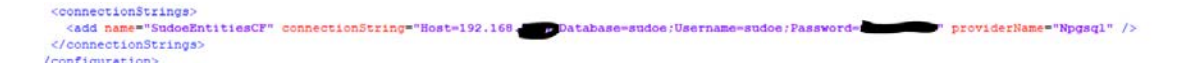

#### *Figura 15 Backend configuration*

The connectionString "SdoeEntitiesCF" must match your project. If you have a local postgres database, Host can be "localhost", and "Password" must match the password of the sudoe user on the database.

## <span id="page-11-1"></span>**7. Genera 3D installation (Optional)**

This software is optional for the creation of the 3d geometry of the buildings.

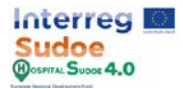

For the installation of Genera 3D we must fill in the download form shown in the following link, as each free license is valid for only one computer.

<http://www.calculaconatecyr.com/genera3d.php>

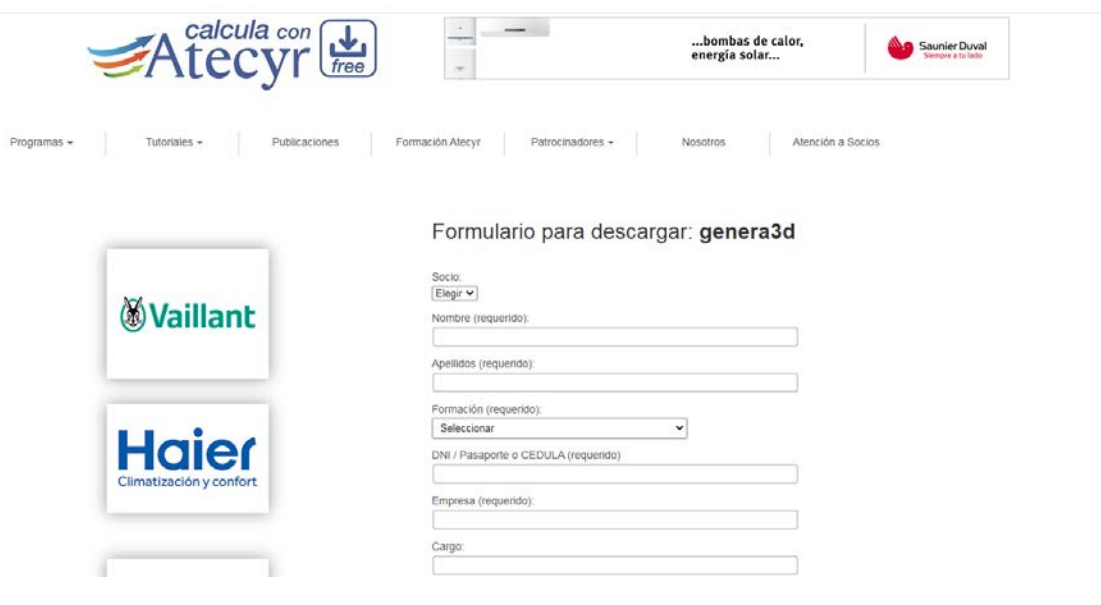

*Figura 16 Genera·3D download form*